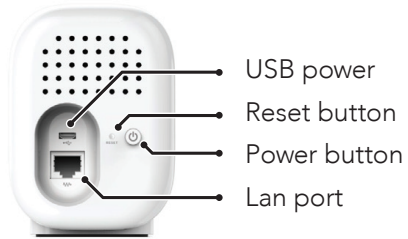

# App Icons **6** | ●

 $\bullet$ 

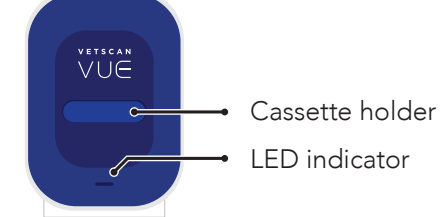

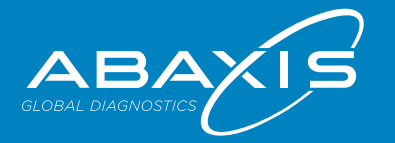

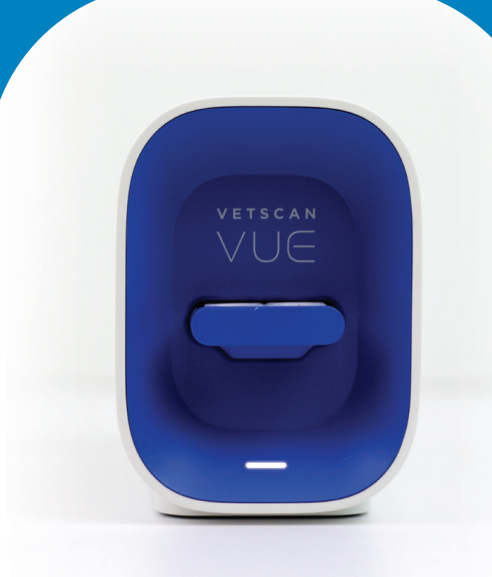

### Welcome

Welcome to the VetScan VUE, the first app-based addition to the VetScan line of products. With the VUE, you'll experience a new and innovative approach to VetScan Rapid Test diagnostics right from your mobile device. Simply download, launch, test, and share. Yes, it's that simple.

Let's get started.

### System Requirements

You must have access to the network name and password in order to connect the VUE to your clinic's network via Wi-Fi or LAN. The VUE is currently compatible with 2.4 GHz wireless networks, and will not work on 5 GH frequency. All mobile devices must have Wi-Fi capability as well.

Your VUE is compatible with mobile devices using iOS 8.0 or later versions and Android devices using v.4.4 or later versions.

The VUE can only be used with the VUE App.

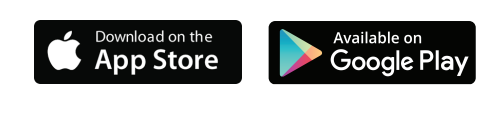

### Unboxing

Carefully remove the VUE from its packaging and place on an even surface. Choose the appropriate AC adapter for your region and plug it into the micro USB port on the back of your VUE and to an approved power outlet.

#### **Note:** Please use only the power supply

provided with your VetScan VUE. The use of an incompatible power supply may cause damage to your device and void the warranty.

Select NEW DEVICE to onboard your device and connect to the clinic Wi-Fi. This will take you to the UNBOXING screen for further instructions. ress CONTINUE

Press the power button down for 1 second to power on. The LED will flash RED first, then solid WHITE. It is now ready to onboard. Make sure your mobile device is connected to your clinic's Wi-Fi before proceeding to App Setup.

Note: Make note of the VUE AP SSID and AP password located on the bottom of the VUE. You will need this during the onboarding process.

### App Setup

If you have not received an email from noreply-vetscanvue@abaxis.com by now, please contact us using the information in the Support & More section. Once you receive the email, open it in your browser on your phone and follow the instructions to set up your new password and download the app. If you are the clinic administrator, you can set up users for your clinic as well.

Once complete, launch the App.

- 2. Press **O** Test Button and press Quick Scan.
- 3. Press ASSIGN PATIENT to enter the patient ID.
- 4. Wait 5-10 seconds, then read result and/or share, or press X to exit the screen.

You will be greeted with screens outlining the primary features of the VUE App. You can choose to skip these screens by pressing Skip (iOS) or the "x" (Android) in the top right-hand corner or review the screens to learn more about the features.

## App Login

When the log-in screen appears, log in with the email and password you were assigned by Abaxis or the clinic administrator. Press LOGIN.

After logging in, you will be prompted to START DEVICE SETUP TO SCAN.

To connect your VUE to your Android or iOS device, you can:

- 1. Follow the on-screen instructions
- 2. Visit
	- www.abaxis.com/veterinary/products/vetscan-vue 3. Access tutorials from the Help screen of the app

### Testing

The VetScan VUE is designed for all Abaxis VetScan Rapid Tests. All tests must be performed according to their package insert before using the VUE. Sample and buffer must be added to the test before it is inserted into the VUE. Cassettes must be inserted with the sample well facing outwards. Please note that the cassette must be inserted into the VUE device before a scan can be initiated.Initiate the Rapid Test according to package insert.

- **History:** Browse patient results and share a PDF or XML file via email.
- Device: Connect to a current device or initiate a scan for a new device.
- Test: Perform a Quick Scan, Timed Scan, or Batch Scan.
- User: View or change your account information and password.
- **Options:** Configure app settings initiate a support ticket, and view disclaimers.
- Negative Result: The results have been determined negative for a particular test.
- Positive Result: The results have been determined positive for a particular test.
- Test Error: A test error has occurred. Follow the onscreen instructions or contact technical support.
- Share: Select results to share (PDF or XML) via email.

#### AP VUEXXXXX AP password: XXXX-XXX

#### Timed Scan:

1. Insert cassette into VUE immediately after adding the sample and buffer, press  $\bullet$  Test Button, and press Timed Scan.

2. Press ASSIGN PATIENT to enter the ID.

3. When the timer has reached 00:00, the result will appear on the screen.

4. Read result and/or share or press X to exit the screen.

#### Quick Scan:

1. Insert cassette into VUE immediately after the test is completed according to the package insert.

> Hinweis: Verwenden Sie bitte nur das Netzteil, das mit Ihrem VetScan VUE mitgeliefert wurde. Die Verwendung eines nicht kompatiblen Netzteils kann zu Schäden an Ihrem Gerät und zum Verlust der Garantie

#### Batch Scan:

The VetScan VUE is also designed to perform a batch scan. This allows you to perform multiple tests on a single patient in the time it takes to perform one test. It also eliminates the need to re-enter the patient ID in multiple times.

- 1. Initiate all tests according to the package insert for one specific patient.
- 2. Perform a Timed Scan for one of the tests.
- 3. Once complete, perform Quick Scans on the remaining tests, making sure to select the most recent Patient ID entered. This enables quick scanning without having to enter the Patient ID in multiple times for the same patient.

### Results

The VetScan VUE is designed to interpret test results for all Abaxis VetScan Rapid Tests. However, all results should be confirmed visually with the exception of the cPL Rapid Test, which must be interpreted by the VUE. Please refer to VetScan VUE Icons for more information on the result icons.

#### Support & More

A product manual for your VetScan VUE is available online.

To access the complete product manual and learn more about your VUE, please visit:

www.abaxis.com/veterinary/products/vetscan-vue For Technical Support, available 24/7 including holidays:

In the Americas

EMAIL: vetsupport@abaxis.com

TOLL FREE: +1-800-822-2947

PHONE: +1-510-675-6500

Outside the Americas:

EMAIL: techsupport@abaxis.de

PHONE: +49-6155-780-210

- 1. Kassette sofort nach Hinzufügen von Probe und Reagenzien in das VUE einlegen, **1** Test
- drücken und Timed Scan drücke 2. Zum Eingeben der ID drücken Sie ASSIGN
- **PATIFNT** 3. Wenn der Timer 00:00 erreicht hat, erscheint das
- Ergebnis auf dem Bildschirm.
- 4. Lesen Sie das Ergebnis durch und teilen Sie es, oder drücken Sie X, um den Bildschirm zu verlassen.

To place an order, contact your Abaxis Authorized Distributor or for questions, call Abaxis Customer Support at +1-800-822-2947 or email abvetcsreps@abaxis.com

Abaxis and VetScan are registered trademarks of Abaxis, Inc. The VetScan VUE is intended for veterinary use only. © Abaxis 2017

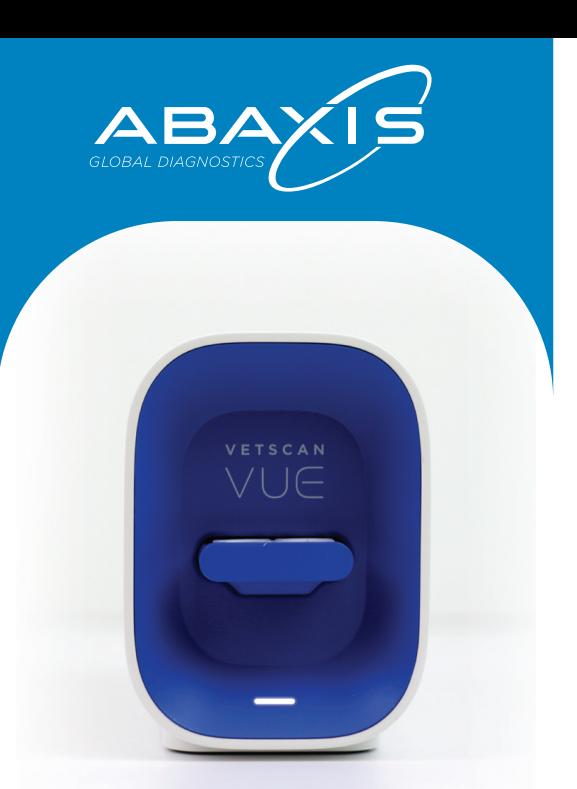

## **Willkommer**

Ein Produkthandbuch für Ihr VetScan VUE ist online verfügbar.

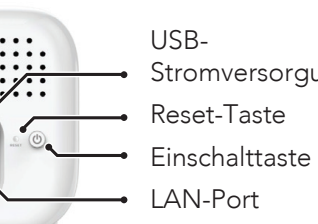

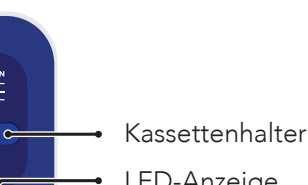

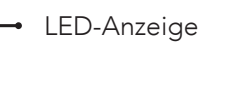

Stromversorgung

# App-Symbole  $\overrightarrow{\bullet}$   $\overrightarrow{\mathbf{\mathsf{\P}}}$

Los geht's!

Verlauf: Patientenergebnisse durchsuchen und eine PDF- oder XML-Datei per E-Mail teilen.

Willkommen bei VetScan VUE, der ersten App-basierten Ergänzung zur VetScan Produktlinie. Mit dem VUE verfügen Sie über einen neuen und innovativen Ansatz in der VetScan Schnelltestdiagnostik direkt von Ihrem Mobilgerät aus. Einfach herunterladen, starten, testen und teilen. Ja, so einfach ist das!

Test: Einen Schnell-Scan, einen zeitlich festgelegten Scan oder einen Batch-Scan durchführen.

### Systemanforderungen

**Optionen:** App-Einstellungen konfigurieren, ein Support-Ticket starten und Haftungsbeschränkungen anzeigen.

**Negatives Ergebnis:** Die Ergebnisse sind für einen bestimmten Test negativ ermittelt worden.

Positives Ergebnis: Die Ergebnisse sind für einen bestimmten Test positiv ermittelt worden.

Testfehler: Ein Testfehler ist aufgetreten. Folgen Sie den Bildschirmanweisungen oder kontaktieren Sie den technischen Support.

Sie benötigen Zugriff auf den Netzwerknamen WLAN-Funktion verfügen.

und das Kennwort, um das VUE mit dem Netzwerk Ihrer Klinik über WLAN oder LAN zu verbinden. Das VUE ist derzeit kompatibel mit drahtlosen, 2,4-GHz-Netzwerken, funktioniert aber nicht auf einer 5-GHz-Frequenz. Alle Mobilgeräte müssen zudem über

Teilen: Wählen Sie die Ergebnisse zur Teilen (PDF oder XML) über E-Mail.

Ihr VUE ist kompatibel mit Mobilgeräten, wenn diese iOS 8.0 oder spätere Versionen verwenden, und Android-Geräten, wenn diese v.4.4 oder spätere Versionen verwenden.

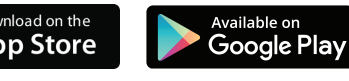

Das VUE kann nur mit der VUE App verwendet werden.

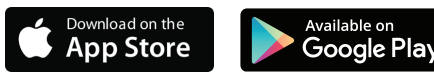

#### Auspacken

Nehmen Sie das VUE vorsichtig aus der Verpackung heraus und stellen Sie es auf eine gerade Oberfläche. Wählen Sie den entsprechenden AC-Adapter für Ihre Region und stecken Sie ihn in den Mikro-USB-Port auf der Rückseite Ihres VUE und in eine zugelassene Steckdose.

> El dispositivo VUE es compatible con lo dispositivos móviles que utilizan iOS 8.0 o versiones posteriores y dispositivos Android que utilizan v.4.4 o versiones posteriores.

Nota: utilice sólo la fuente de alimentación eléctrica que se proporciona con el dispositivo VetScan VUE. Si se usa una fuente de alimentación eléctrica incompatible, se podría dañar el dispositivo y la garantía quedaría anulada.

führen.

 $\uparrow$   $<$ 

Zum Einschalten halten Sie die Einschalttaste 1 Sekunde lang gedrückt. Die LED wird erst ROT blinken, dann kräftig WEISS. Es ist jetzt bereit loszulegen. Stellen Sie sicher, dass Ihr Mobilgerät mit dem WLAN Ihrer Klinik verbunden ist, bevor Sie mit der App-Einrichtung

fortfahren.

Hinweis: Notieren Sie sich die AP-SSID des VUE und das AP-Kennwort, die sich auf der Unterseite des VUE befinden. Sie werden dieses während des Integrationsprozesses benötigen.

### App-Einrichtung

Falls Sie bisher keine E-Mail von noreply-vetscanvue@abaxis.com erhalten habe kontaktieren Sie uns bitte, indem Sie die Angaben im Abschnitt Support und mehr verwenden.

Sobald Sie die E-Mail erhalten haben, öffnen Sie sie in Ihrem Browser auf Ihrem Telefon, folgen Sie den Anleitungen zur Einrichtung Ihres neuen Kennworts und laden Sie die App herunter.

Wenn Sie Administrator an der Klinik sind, können Sie auch Benutzer für Ihre Klinik einrichten.

Wenn Sie fertig sind, starten Sie die App.

Seleccione NEW DEVICE para iniciar el dispositivo y conectarlo a la red Wi-Fi de la clínica. Después, accederá a la pantalla UNBOXING , donde se proporcionan más instrucciones. Pulse CONTINUE.

Den Anfang bilden Bildschirme, die Ihnen die grundlegenden Funktionen der VUE App verdeutlichen. Sie können wählen, ob Sie diese Bildschirme überspringen möchten, indem Sie auf Skip (iOS) oder auf das "x" (Android) oben rechts in der Ecke drücken, oder Sie können die Bildschirme nochmals durchsehen, um mehr über die Funktionen zu

erfahren.

# Anmeldung per App

se indica en la ficha técnica. Análisis cronometrad

1. Introduzca el casete en el dispositivo VUE inmediatamente después de añadir la muestra y el tampón, pulse  $\bigcirc$  el Botón de prueba y seleccione la

Wenn der Anmeldebildschirm erscheint, melden Sie sich mit der E-Mail-Adresse und dem Kennwort an, das Ihnen von Abaxis oder dem Administrator der Klinik zugewiesen wurde. Drücken Sie LOGIN.

resultado aparecerá en la pantalla. 4. Lea el resultado y compártalo, si corresponde, o

Nach dem Anmelden werden Sie aufgefordert, zum Scannen die Geräteeinrichtung zu starten: START DEVICE SETUP TO SCAN.

prueba según las indicaciones de la ficha técnica. 2. Pulse  $\bigcirc$  el Botón de prueba y seleccione la opción

Wählen Sie NEW DEVICE, um Ihr Gerät zu integrieren und eine Verbindung mit dem WLAN der Klinik herzustellen. Dieser Vorgang führt Sie zum Bildschirm UNBOXING, auf dem Sie weitere Anweisungen erhalten. Drücken Sie CONTINUE.

Zur Verbindung Ihres VUE mit Ihrem Android- oder iOS-Gerät können Sie:

1. Den Bildschirmanweisungen folgen

2. www.abaxis.com/veterinary/products/vetscan-vue besuchen

3. Im Hilfe-Bildschirm der App auf Seminare zugreifen

## Testen

Realice un análisis cronometrado para una de las pruebas. 3. Cuando termine, realice análisis rápidos para las pruebas restantes. Para ello, asegúrese de seleccionar el último ID que se haya introducido. De esta manera, podrá realizar análisis rápidos sin tener que introducir el ID del mismo paciente varias veces.

Das VetScan VUE wurde für alle VetScan Schnelltests von Abaxis entworfen. Vor der Verwendung des VUE müssen alle Tests gemäß Packungsbeilage durchgeführt werden. Probe und Reagenzien müssen dem Test hinzugefügt werden, bevor er in das VUE eingelegt wird. Kassetten müssen eingelegt werden, wobei die Probe weit nach außen zeigt. Beachten Sie bitte, dass die Kassette in das VUE eingelegt werden muss, bevo ein Scan beginnen kann. Leiten Sie den Schnelltest gemäß Packungsbeilage ein.

> Para acceder al manual del producto completo obtener más información sobre el dispositivo VUE, visite: www.abaxis.com/veterinary/products/vetscan-vue

#### Zeitlich festgelegter Scan:

#### Schnell-Scan:

- 1. Kassette sofort nach Abschluss des Tests gemäß Packungsbeilage in das VUE einlegen.
- 2. Drücken Sie <sup>1</sup> Test und drücken Sie Quick Scan. 3. Zum Eingeben der Patienten-ID drücken Sie
- ASSIGN PATIENT. 4. Warten Sie 5-10 Sekunden, lesen Sie dann das Ergebnis und teilen Sie es, oder drücken Sie X, um den Bildschirm zu verlassen.
- Historial: navegue por los resultados del paciente y comparta archivos
- PDF y XML por correo electrónico. spositivo: establezca la conexión a un dispositivo actual o inicie la
- búsqueda de un dispositivo nuevo. rueba: realice un análisis rápido,
- cronometrado o de lote.
- suario: compruebe o modifique la información y la contraseña de su cuenta.
- Opciones: configure los ajustes de la aplicación, tramite una incidencia con el equipo de asistencia técnica y consulte los avisos legales.
- Resultado negativo: los resultados de una determinada prueba son negativos.
- Resultado positivo: los resultados de una determinada prueba son positivos.
- Error de la prueba: se ha producido un error en la prueba. Siga las instrucciones de la pantalla o póngase en contacto con el servicio de asistencia técnica.
- Compartir: seleccione los resultados que desee compartir (PDF o XML) por correo electrónico.

#### Batch-Scan:

Das VetScan VUE wurde auch dazu entworfen, einen Batch-Scan durchzuführen. Hiermit können Sie mehrere Tests bei einem einzigen Patienten in der Zeit durchführen, die für die Durchführung eines Tests benötigt wird. Man muss dann gar nicht mehr die Patienten-ID mehrmals neu eingeben.

- 1. Alle Tests für einen bestimmten Patienten gemäß Packungsbeilage einleiten.
- 2. Für einen der Tests einen zeitlich festgelegten Scan durchführen.
- 3. Wenn Sie fertig sind, führen Sie Schnell-Scans für die verbliebenen Tests durch. Vergewissern Sie sich, die neueste Patienten-ID auszuwählen, die zuvor eingegeben wurde. Hierdurch wird das schnelle Scannen ermöglicht, ohne die Patienten-ID mehrmals für den gleichen Patienten eingeben zu müssen.

### **Ergebnisse**

Nota: Utilizza esclusivamente l'alimentatore fornito con il VetScan VUE. L'uso di un alimentatore incompatibile può causare danni al dispositivo e invalidare la garanzia.

Das VetScan VUE wurde zur Auswertung von Testergebnissen für alle VetScan Schnelltests von Abaxis entworfen. Es sollten jedoch alle Ergebnisse visuell bestätigt werden, mit Ausnahme des cPL Schnelltests, der vom VUE ausgewertet werden muss. Weitere Informationen zu den Ergebnissymbolen erhalten Sie in VetScan VUE Icons.

#### Support und mehr

Für den Zugriff auf das vollständige Produkthandbuch und um mehr über Ihr VUE zu erfahren, besuchen Sie: www.abaxis.com/veterinary/products/vetscan-vue Den technischen Support erreichen Sie rund um die Uhr, auch an Feiertagen: In der Region Amerika:

EMAIL: vetsupport@abaxis.com

GEBÜHRENFREI: +1-800-822-2947 TELEFON: +1-510-675-6500

Außerhalb der Region Amerika:

Questo visualizzerà la schermata UNBOXING per ulteriori istruzioni.

EMAIL: techsupport@abaxis.de TELEFON: +49-6155-780-210

Per connettere VUE al tuo dispositivo Android c IOS, puoi:

Zur Auftragserteilung kontaktieren Sie Ihren autorisierten Abaxis Vertriebshändler oder rufen Sie bei Fragen den Abaxis Kundendienst unter +1-800-822-2947 an oder senden Sie eine E-Mail an abvetcsreps@abaxis.com

Abaxis und VetScan sind eingetragene Warenzeichen von Abaxis, Inc. Der VetScan VUE ist nur für den Veterinärbereich bestimmt. © Abaxis 2017

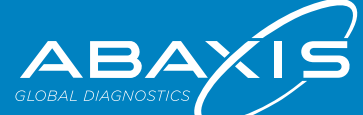

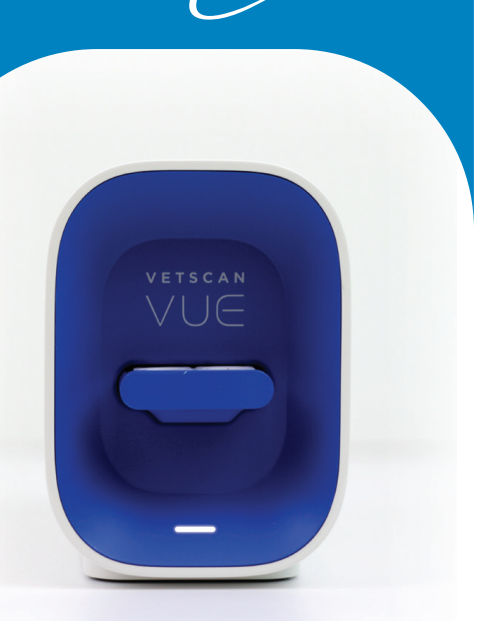

Gerät: Mit einem aktuellen Gerät verbinden oder einen Scan für ein neues Gerät starten.

Benutzer: Ihre Kontoinformationen und das Kennwort anzeigen oder ändern.

> Per accedere al manuale completo del prodotto e avere ulteriori informazioni sul dispositivo VUE, visita il sito:

Botón de restablecimiento Botón de encendid Conector USB

Puerto LAN

### Iconos de la aplicación (  $\frac{1}{2}$   $\frac{1}{2}$

**E** 

**O** 

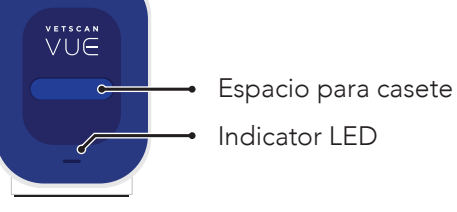

### Comencemos.

### Bienvenido

Le presentamos el dispositivo VetScan VUE, la primera incorporación a la línea de productos VetScan basada en una aplicación. Con el dispositivo VUE, conocerá un enfoque nuevo e innovador a la hora de realizar diagnósticos con la prueba rápida VetScan, directamente desde su teléfono móvil. Solo tiene que descargar, iniciar, probar y compartir. Así de sencillo.

### Requisitos del sistema

Debe tener acceso al nombre y a la contraseña de la red para conectar el dispositivo VUE a la red de su clínica a través de Wi-Fi o LAN. Actualmente, el dispositivo VUE es compatible con redes inalámbricas de 2,4 GHz y no funciona con una frecuencia de 5 GHz. Todos los dispositivos móviles deben contar también con tecnología Wi-Fi.

- spositivo: per collegarsi a un dispositivo esistente o avviare la scansione di un nuovo dispositivo.
- est: per effettuare una scansione rapida, una scansione a tempo e una scansione del lotto.
- Utente: per visualizzare o modificare le informazioni dell'account e della password.
- Opzioni: per configurare le impostazioni dell'app, avviare una richiesta di assistenza e visualizzare le liberatorie legali.
- Risultato negativo: i risultati di un particolare test sono negativi.
- Risultato positivo: i risultati di un particolare test sono positivi.
- .<br>Errore test: si è verificato un errore durante il test. Segui le istruzioni sullo schermo o contatta l'assistenza tecnica.
- Condivisione: per selezionare i risultati da condividere (file PDF o XML) via e-mail.

# Disimballaggi

El dispositivo VUE sólo se puede utilizar con la aplicación VUE.

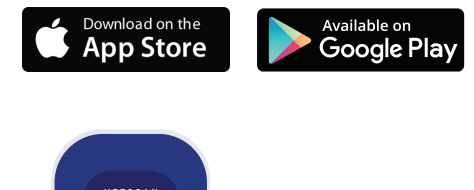

### Desembalaje

Extraiga con cuidado el dispositivo VUE de su envoltorio y colóquelo en una superficie plana. Elija el adaptador de CA adecuado para su región y enchúfelo al micropuert USB situado en la parte posterior del dispositivo VUE y a una toma de corriente adecuada.

Mantenga pulsado el botón de encendido durante un segundo para encender el dispositivo. La luz LED parpadeará primero en color ROJO y, después, se quedará iluminada en color BLANCO. Ya está listo para su uso. Asegúrese de que su dispositivo móvil esté conectado a la red Wi-Fi de su clínica antes de proceder a la configuración de la aplicación.

#### **AP VUEXXXXX**

Nota: tome nota del SSID del punto de acceso del dispositivo VUE y de la clave de punto de acceso que figuran en la parte inferior del dispositivo. Necesitará estos datos durante el proceso de inicio.

### Configuración de la aplicación

Si no ha recibido todavía un mensaje de correo electrónico de noreply-vetscanvue@abaxis.com, póngas en contacto con nosotros a través de la información que se proporciona más adelante en la sección Asistencia técnica y otros. Una vez que haya recibido este mensaje de correo electrónico, ábralo en el navegador de su teléfono y siga las instrucciones para configurar su nueva contraseña y descargar la aplicación. Si es usted el administrador de la clínica, también puede configurar los usuarios de su clínica.

Una vez que haya terminado, inicie la aplicación.

Aparecerán unas pantallas de bienvenida en las que se resumen las principales características de la aplicación VUE. Si lo desea, puede saltarse estas pantallas pulsando Skip (iOS) o la "x" (Android) que aparece en la esquina superior derecha, o revisarlas para obtener más información sobre estas características.

#### Inicio de sesión en la aplicación

Cuando aparezca la pantalla de inicio de sesión, acceda con la dirección de correo electrónico y la contraseña que le haya asignado Abaxis o el administrador de la clínica. Pulse LOGIN.

Después de iniciar sesión, aparecerá START DEVICE SETUP TO SCAN, que le indica que comience la configuración del dispositivo de análisis.

- Para conectar el aparato VUE a su dispositivo Android o iOS, puede:
- 1. Seguir las instrucciones de la pantalla. 2. Visite
- www.abaxis.com/veterinary/products/vetscan-vue.

3. Acceder a los tutoriales de la pantalla de ayuda de la

aplicación. Pruebas

El aparato VetScan VUE se ha diseñado para todas las pruebas rápidas de Abaxis VetScan. Todas las pruebas se deben realizar de acuerdo con la ficha técnica antes de utilizar el dispositivo VUE. Se debe añadir una muestra y un tampón a la prueba antes de su introducción en el dispositivo VUE. Los casetes se deben introducir con la muestra bien orientada hacia fuera. Tenga en cuenta que el casete se debe introducir en el dispositivo VUE antes para que se pueda realizar un análisis. Inicie la prueba rápida según

opción Timed Scan.

2. Pulse ASSIGN PATIENT para introducir el ID. 3. Cuando el cronómetro haya llegado a 00:00, el

Análisis rápido:

pulse la X para salir de la pantalla. 1. Introduzca el casete en el dispositivo VUE inmediatamente después de que se haya realizado la

Quick Scan.

3. Pulse ASSIGN PATIENT para introducir el ID del

paciente.

4. Espere 5 a 10 segundos y lea el resultado y compártalo, si corresponde, o pulse la X para salir de

la pantalla. Análisis de lote:

El dispositivo VetScan VUE también se ha diseñado para realizar análisis de lote. Esto le permite realizar varias pruebas con un único paciente en el tiempo que se tarda en realizar una sola prueba. Asimismo, evita tener que volver a introducir el ID del paciente varias

veces.

1. Inicie todas las pruebas de un determinado paciente según se describe en la ficha técnica.

Resultados

El dispositivo VetScan VUE se ha diseñado para interpretar los resultados de todas las pruebas rápidas de Abaxis VetScan. No obstante, todos los resultados se leben confirmar visualmente, excepto los de la prueb rápida cPL, que debe interpretar el dispositivo VUE. Consulte los iconos del dispositivo VetScan VUE para obtener más información sobre los iconos de resultados.

### Asistencia técnica y otros

Hay disponible en Internet un manual del producto del

dispositivo VetScan VUE.

Información para obtener asistencia técnica (servicio disponible las 24 horas, los 7 días de la semana,

incluidos festivos): En América:

CORREO ELECTRÓNICO: vetsupport@abaxis.com TELÉFONO GRATUITO: +1-800-822-2947

TELÉFONO: +1-510-675-6500

Fuera de América:

CORREO ELECTRÓNICO: techsupport@abaxis.de

TELÉFONO: +49-6155-780-210

Para realizar un pedido, póngase en contacto con su distribuidor autorizado de Abaxis. Si desea realizar alguna nsulta, llame al servicio de atención al cliente de Abaxis al +1-800-822-2947 o envíe un mensaje de correo electrónico a abvetcsreps@abaxis.com.

Abaxis y VetScan son marcas registradas de Abaxis, Inc. VetScan VUE está diseñado solamente para uso veterinario.

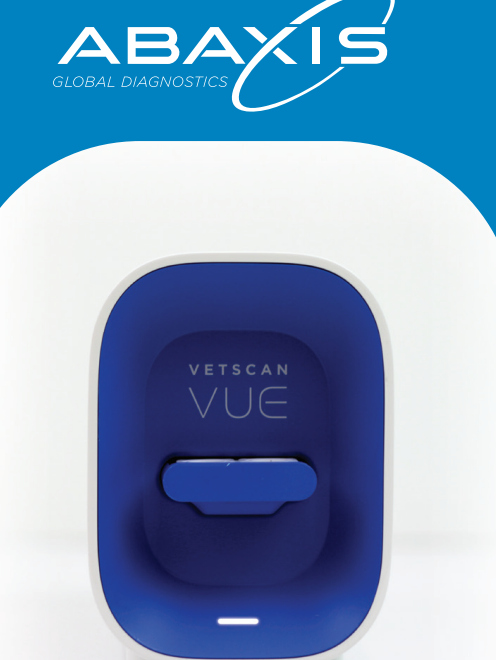

© Abaxis 2017

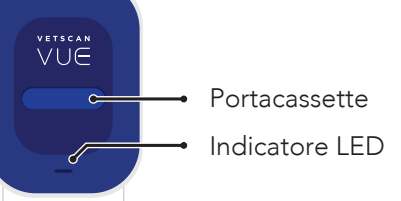

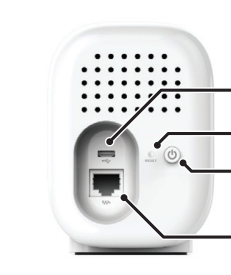

**→** Pulsante di reset Pulsante di accensione Porta Lan  $\rightarrow$  Alimentazione USB

### Icone dell'app  $\bullet$   $|\bullet\rangle$

Ė.

 $\bullet$ 

 $\bullet$ 

G

Iniziamo.

### Benvenuto/a

Benvenuto/a su VetScan VUE, la prima aggiunta basata su app alla linea di prodotti VetScan. Con VUE, potrai sperimentare un approccio nuovo e innovativo alla diagnostica per test rapidi VetScan direttamente dal tuo dispositivo mobile. È sufficiente effettuare il download, lanciare l'applicazione, effettuare il test e condividere. Sì, tutto qui.

### Requisiti di sistema

Per connettere VUE alla rete della tua clinica tramite Wi-Fi o LAN, è necessario avere accesso al nome della rete e alla password. VUE è attualmente compatibile con le reti wireless a 2,4 GHz e non funziona a 5 GHz di frequenza. Anche i dispositivi mobili utilizzati devono supportare la funzione Wi-Fi.

VUE è compatibile con i dispositivi mobili che utilizzano iOS 8.0 o versioni successive e dispositivi Android che utilizzano v.4.4 o versioni successive.

VUE può essere utilizzato solo con l'app VUE.

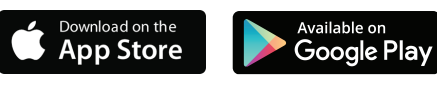

Estrai con cautela VUE dall'imballaggio e collocalo su una superficie piana. Scegli l'adattatore CA appropriato per la tua regione e collegalo alla porta micro USB sul retro di VUE e a una presa di corrente omologata.

Per accendere il dispositivo, tieni premuto il pulsante di accensione per 1 secondo. La luce LED lampeggerà dapprima ROSSA e poi passerà al BIANCO fisso. Il dispositivo è ora pronto. Prima di procedere all'installazione dell'app, assicurati che il dispositivo mobile sia connesso al Wi-Fi della tua clinica.

Nota: prendi nota dell'AP SSID di VUE e della password AP, situate nella parte inferiore del dispositivo VUE. Ne avrai bisogno durante la procedura di onboarding.

### Configurazione dell'app

Se non hai ancora ricevuto un'e-mail dall'indirizzo noreply-vetscanvue@abaxis.com, non esitare a contattarci, utilizzando le informazioni che trovi nella sezione Assistenza e altro. Una volta ricevuta l'e-mail, aprila sul browser del tuo telefono e segui le istruzioni per configurare la nuova password e scaricare l'applicazione. Se sei l'amministratore della clinica, puoi anche impostare gli utenti per la tua clinica.

Una volta terminato, lancia l'applicazione.

Ti appariranno schermate che illustrano le caratteristiche principali dell'app VUE. Puoi scegliere di ignorare queste schermate premendo Skip (iOS) o la "x" (Android) nell'angolo in alto a destra o rivedere le schermate, per ulteriori informazioni sulle caratteristiche.

### Accesso all'app

Quando viene visualizzata la schermata di accesso, accedi con l'indirizzo email e la password che ti sono stati assegnati da Abaxis o dall'amministratore della clinica. Premi LOGIN.

Dopo aver effettuato l'accesso, ti sarà chiesto di START DEVICE SETUP TO SCAN.

Seleziona NEW DEVICE per aggiungere il dispositivo e connetterlo al Wi-Fi della clinica.

Premi CONTINUE.

- 1. Seguire le istruzioni sullo schermo
- 2. Visitare
- www.abaxis.com/veterinary/products/vetscan-vue
- 3. Accedere ai tutorial dalla schermata Guida dell'app

### Test

The VetScan VUE è progettato per tutti i test rapidi VetScan di Abaxis. Tutti i test devono essere eseguiti seguendo il foglietto illustrativo prima di utilizzare VUE. Il campione e il tampone devono essere aggiunti al test prima che esso sia inserito in VUE. Le cassette devono essere inserite con il pozzetto del campione rivolto verso l'esterno. Ricorda che la cassetta deve essere inserita nel dispositivo VUE prima dell'avvio di una scansione. Avvia il test rapido seguendo il foglietto illustrativo.

#### Scansione a tempo:

- 1. Inserisci la cassetta in VUE immediatamente dopo aver aggiunto il campione e il tampone, quindi premi pulsante **O** Test e Timed Scan.
- 2. Premi ASSIGN PATIENT per inserire l'ID.
- 3. Quando il timer raggiunge 00:00, apparirà il risultato sullo schermo.
- 4. Leggi il risultato e condividi o premi X per uscire dalla schermata.

#### Scansione rapida:

- 1. Inserisci la cassetta in VUE immediatamente dopo il completamento del test in base al foglietto illustrativo.
- 2. Premi il pulsante **O** Test e Quick Scan.
- 3. Premi ASSIGN PATIENT per inserire l'ID paziente.
- 4. Attendi 5-10 secondi, quindi leggi il risultato e condividi o premi X per uscire dalla schermata.

#### Scansione del lotto:

VetScan VUE è progettato anche per eseguire una scansione a lotti. Ciò consente di eseguire più test su un singolo paziente nel tempo necessario per effettuare un test. Elimina inoltre la necessità di reinserire l'ID paziente più volte.

- 1. Avvia tutti i test seguendo il foglietto illustrativo per un determinato paziente.
- 2. Esegui una scansione a tempo per uno dei test.
- 3. Una volta terminato, esegui scansioni rapide sui test restanti, assicurandoti di selezionare l'ID paziente inserito più di recente. Ciò permette la scansione veloce senza dover inserire l'ID paziente più volte per lo stesso paziente.

### Risultati

VetScan VUE è progettato per interpretare i risultati di tutti i test rapidi VetScan di Abaxis.Tuttavia, tutti i risultati dovrebbero essere confermati visivamente, ad eccezione del cPL Rapid Test, che deve essere interpretato dal dispositivo VetScan VUE. Per ulteriori informazioni sulle icone dei risultati fai riferimento alle icone di VetScan VUE.

#### Assistenza e altro

È disponibile online un manuale del prodotto per VetScan VUE.

www.abaxis.com/veterinary/products/vetscan-vue Per l'assistenza tecnica, disponibile 24 ore su 24, 7 giorni su 7, giorni festivi inclusi:

Nel continente americano-

E-MAIL: vetsupport@abaxis.com NUMERO VERDE: +1-800-822-2947

TELEFONO: +1-510-675-6500

Al di fuori del continente americano-

E-MAIL: techsupport@abaxis.de TELEFONO: +49-6155-780-210

Per effettuare un ordine, contattare il distributore autorizzato Abaxis o per eventuali domande, contatta il Servizio Clienti di Abaxis al numero +1-800-822-2947 o all'indirizzo e-mail abvetcsreps@abaxis.com

Abaxis e VetScan sono marchi registrati di Abaxis, Inc. Il VetScan VUE è destinato esclusivamente ad uso veterinario. © Abaxis 2017

Cronologia: per consultare i risultati del paziente e condividere file PDF o XML via e-mail.

AP VUEXXXXX Password AP: XXXX-XXX

Clave de punto de acceso: XXXX-XXX

### AP VUEXXXXX AP-Kennwort: XXXX-XXX

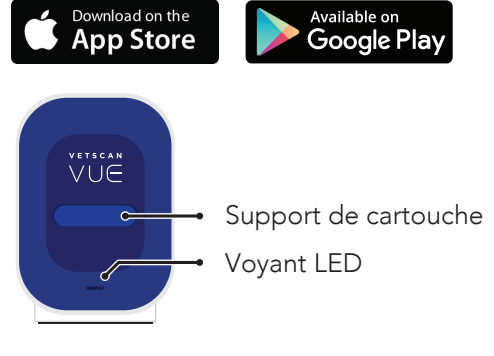

 $\overline{\phantom{a}}$  Bouton de réinitialisation Bouton d'alimentation → Port LAN (réseau local) **→** Alimentation USB

### Icônes de l'application (  $\hat$  )

Commençons sans plus tarder.

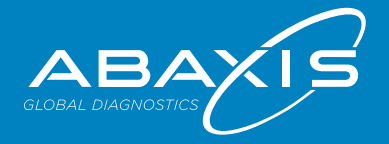

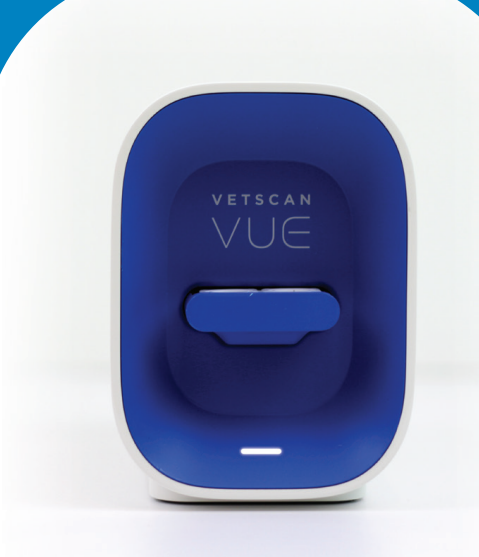

#### Bienvenue

Bienvenue sur VetScan VUE, la première application de la gamme de produits VetScan. Grâce au VUE, découvrez une nouvelle approche innovatrice de tests de diagnostic rapides VetScan directement à partir de votre appareil mobile. Il suffit juste de télécharger, de lancer, de tester et de partager. Oui, c'est aussi simple que cela.

### Exigences du système

Sortez délicatement le VUE de son emballage et placez-le sur une surface plane. Sélectionnez un adaptateur adapté à votre région et branchez-le dar le port micro-USB situé à l'arrière de votre VUE ainsi qu'à une prise d'alimentation homologuée.

Pour connecter le VUE par Wi-Fi ou sur le réseau local de votre clinique, vous devez posséder le nom et le mot de passe du réseau. Le VUE est actuellement compatible avec des réseaux sans fil de 2.4 GHz, mais ne fonctionnera pas sur une fréquence de 5 GHz. Tous les appareils mobiles doivent également disposer d'une capacité Wi-Fi.

Remarque : veuillez utiliser uniquement le câble d'alimentation fourni avec votre VetScan VUE. Toute utilisation d'un câble d'alimentation incompatible pourrait endommager votre appareil et annuler la garantie.

Votre VUE est compatible avec des appareils mobiles utilisant un iOS 8.0 ou versions ultérieures et des appareils Android version 4.4 ou ultérieure.

Remarque : veuillez noter le nom du réseau sans fi (SSID) AP VUE et le mot de passe AP situés au-dessous du VUE. Vous en aurez besoin pendant le processus d'intégration.

Le VUE peut être utilisé uniquement avec l'application VUE.

### Sortie de l'emballage

KO.

SETUP TO SCAN s'affiche. Sélectionnez NEW DEVICE pour intégrer votre appareil et vous connecter au réseau Wi-Fi de la clinique. Cette étape vous mène à l'écran UNBOXING ui vous donne des instructions supplémentaire.

Pour mettre en marche, maintenez le bouton d'alimentation enfoncé pendant une seconde. Le voyant LED clignote d'abord en ROUGE avant de rester constamment allumé en BLANC. L'appareil es désormais prêt à l'utilisation. Assurez-vous que votre dispositif mobile est bien connecté au réseau Wi-Fi de votre clinique avant de lancer l'installation de l'application.

#### Configuration de l'application

Si vous n'avez pas encore reçu de message de la part de noreply-vetscanvue@abaxis.com, veuillez nous contacter à l'aide des informations disponibles dans la ion Assistance et Informations complémentaire Une fois le courriel reçu, ouvrez-le dans le navigateur de votre téléphone et suivez les instructions pour crée votre nouveau mot de passe et télécharger l'application. Si vous êtes l'administrateur de la clinique, vous pouvez également créer des utilisateurs pour votre clinique.

Une fois ce processus terminé, lancez l'application.

Des écrans présentant les fonctions principales de 'application VUE s'affichent. Vous pouvez choisir de ne pas consulter ces écrans en appuyant sur Skip (iOS) ou sur la croix « x » (Android) en haut à droite, ou bien de es passer en revue pour en découvrir davantage sur les fonctionnalités.

### Connexion à l'application

Lorsque l'écran de connexion s'affiche, connectez-vous avec l'adresse courriel et le mot de passe qui vous ont été attribués par Abaxis ou par l'administrateur de la clinique. Appuyez sur LOGIN. Après vous être connecté, le message START DEVICE

Le manuel d'utilisation de votre VetScan VUE est disponible en ligne. Pour accéder au manuel d'utilisation complet et en savoir davantage sur votre VUE, veuillez consulter www.abaxis.com/veterinary/products/vetscan-vue Pour contacter l'assistance technique disponible 24 h/24, compris les jours fériés

TÉL. GRATUIT : +1-800-822-2947 TÉLÉPHONE : +1-510-675-6500 Pays autres que l'Amérique :

Appuyez sur CONTINUE.

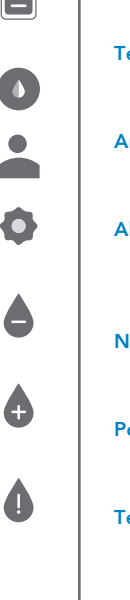

自

# App-ikoner 第 | ●

Pour connecter votre VUE à votre appareil Android ou iOS, vous pouvez :

- Historique : consultez les résultats de vos patients et partagez des fichiers PDF ou XML par courriel.
- **Appareil :** connectez-vous à votre appareil actuel ou lancez une recherche de nouvel appareil.
- Test : réalisez une analyse rapide, une analyse chronométrée ou une analyse de lot.
- Utilisateur : affichez ou modifiez les informations relatives à votre compte
- et votre mot de passe. **Options :** configurez les paramètres de l'application, lancez une demande
- d'assistance et affichez les déclarations de non-responsabilité. Résultat négatif : les résultats ont été
- qualifiés comme négatifs pour un test précis.
- Résultat positif : les résultats ont été qualifiés comme positifs pour un test précis.
- Erreur de test : une erreur s'est produite pendant le test. Suivez les .<br>instructions à l'écran ou contactez l'assistance technique.
- ᠿ│< Partager : sélectionnez les résultat (fichier PDF ou XML) que vous souhaitez partager par courrie
- 1. Suivre les instructions à l'écran
- 2. Consulter
- www.abaxis.com/veterinary/products/vetscan-vue 3. Accéder aux tutoriels à partir de l'écran Aide de l'application

### Test

Le VetScan VUE est conçu pour tous les tests rapides VetScan d'Abaxis. Tous les tests doivent être réalisés conformément à la notice présente dans leurs emballages respectifs avant d'utiliser le VUE. L'échantillon et la solution tampon doivent être ajoutés au test avant que celui-ci ne soit inséré dans le VUE. Les cartouches doivent être insérées avec le puits d'échantillonnage tourné vers l'extérieur. Veuillez noter qu'avant de pouvoir lancer une analyse, la cartouche doit être insérée dans le dispositif VUE. Lancez le test rapide en suivant la notice présente dans l'emballage.

AP VUFXXXXX Mot de passe AP : XXXX-XXX

#### Analyse chronométrée :

1. Insérez la cartouche dans le VUE immédiatement après avoir ajouté l'échantillon et la solution tampor Appuyez sur le bouton **1** Test puis sur Timed Scan. 2. Appuyez sur ASSIGN PATIENT et entrez

l'identifiant. 3. Lorsque le chronomètre a atteint 00:00, le résultat

s'affiche à l'écran.

4. Consultez et partagez le résultat ou appuyez sur la croix « X » pour quitter l'écran.

#### Analyse rapide :

- 1. Insérez la cartouche dans le VUE immédiatement après avoir terminé le test conformément à la notice présente dans l'emballage.
- 2. Appuyez sur le bouton Test, **D** puis sur Quick Scan. 3. Appuyez sur ASSIGN PATIENT pour entrer
- l'identifiant du patient. 4. Attendez 5 à 10 secondes, puis consultez et
- partagez le résultat ou appuyez sur la croix « X » pour quitter l'écran.

e-postmeddelandet, öppna det i din webbläsar på din telefon och följ instruktionerna för att ställa in ditt nya lösenord och ladda ned appen. Om du är administratör för en klinik kan du även lägga upp användare för din klinik.

Starta appen när du är klar.

#### Analyse de lot :

Le VetScan VUE est également conçu pour réaliser des analyses de lot. Vous pourrez ainsi effectuer plusieurs tests pour un patient unique aussi rapidement que si vous ne réalisiez qu'un seul test. Aussi, vous éviterez d'entrer plusieurs fois l'identifiant du patient.

- 1. Lancez tous les tests pour un patient précis conformément à la notice présente dans l'emballage.
- 2. Réalisez une analyse chronométrée pour l'un des tests.
- 3. Cette analyse terminée, effectuez des analyses rapides des tests restants, en vous assurant de bien sélectionner l'identifiant de patient le plus récent. Vous réaliserez ainsi des analyses rapides sans qu'il ne soit nécessaire de saisir plusieurs fois l'identifiant d'un même patient.

### Résultats

Le VetScan VUE est conçu pour interpréter les résultats de tous les tests rapides VetScan d'Abaxis.

2. Tryck på Testknapp **O** och sedan Quick Scan. 3. Tryck på ASSIGN PATIENT för att ange

Cependant, tous les résultats doivent être confirmés visuellement à l'exception du test rapide de la lipase pancréatique spécifique canine (cPL) qui doit être interprété uniquement par le VUE. Veuillez vous reporter aux icônes VetScan VUE pour en savoir plus sur les icônes de résultats.

#### Assistance et informations complémentaires

En Amérique : E-MAIL : vetsupport@abaxis.com

E-MAIL : techsupport@abaxis.de TÉLÉPHONE : +49-6155-780-210

Pour commander, veuillez contacter votre distributeur Abaxis officiel. En cas de questions, veuillez appeler le service clientèle d'Abaxis au +1-800-822-2947 ou envoyer un e-mail à l'adresse suivante : abvetcsreps@abaxis.cor

Historia: Visa patientresultat och dela en PDF- eller XML-fil via e-post.

Abaxis et VetScan sont des marques déposées d'Abaxis, Inc. Le VetScan VUE est uniquement destiné à un usage vétérinaire. © Abaxis 2017

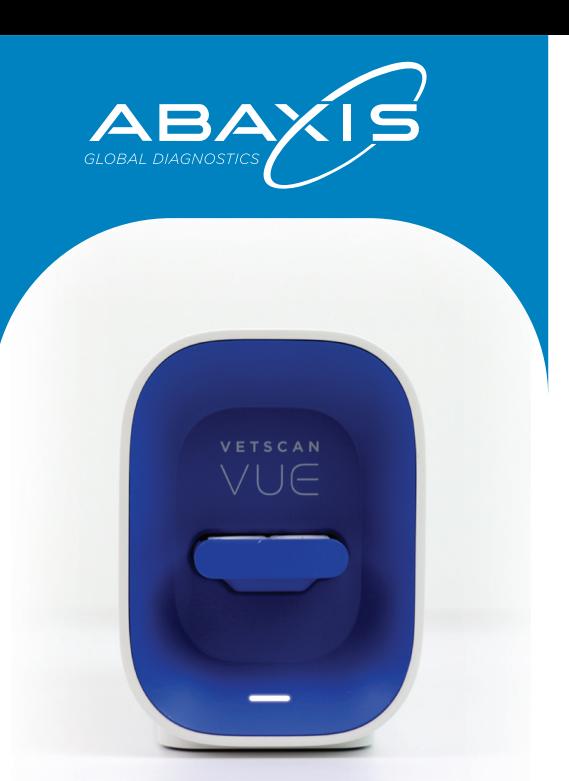

Alternativ: Konfigurera appinställningar, initiera ett supportärende och visa ansvarsfriskrivningar.

<mark>jativa resultat:</mark> Resultaten har fastställts som negativa för ett visst test.

Positiva resultat: Resultaten har fastställts som positiva för ett visst test.

> **→** Botão de Início Botão de Alimentação Alimentação USB

Atenção: Utilize apenas a fonte de alimentação fornecida juntamente com o seu VetScan VUE. A utilização de uma fonte de alimentação incompatível poderá causar danos ao seu dispositivo e invalidar a garantia.

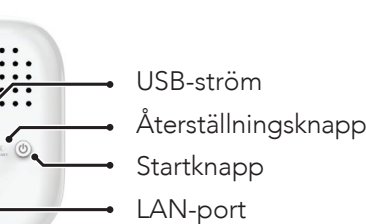

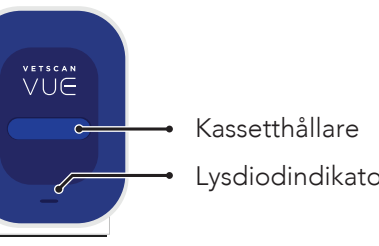

Låt oss sätta igång.

#### **Systemkrav**

Pressione o botão de alimentação durante 1 segundo para ligar o VUE. Primeiro o LED VERMELHO piscará, depois o LED BRANCO ficará acesso. Está pronto para ser integrado Certifique-se de que o seu dispositivo móvel se encontra conectado à rede Wi-Fi de sua clínica antes de prosseguir com a configuração do aplicativo.

### Välkommen

Atenção: Anote a SSID da VUE AP e a senha AF localizadas na parte de baixo do VUE. Você vai precisar desta informação durante o processo de integração.

Välkommen till VetScan VUE, den första appbaserade tillökningen i VetScans produktlinje. Med VUE kan du erfara ett nytt och innovativt sätt att visa diagnoserna från VetScan Rapid Test direkt på din mobila enhet. Du behöver bara ladda ned, starta, testa och dela. Ja, så enkelt är det.

> Assim que terminar, inicie o aplicativo. Você receberá na tela a explicação das principa funcionalidades do aplicativo VUE. Você poderá optar por ignorar essas telas pressionando Skip (iOS) ou "x" (Android) no canto superior direito, ou rever as telas para saber mais sobre as funcionalidades.

Du måste ha tillgång till nätverksnamnet och lösenordet för att kunna ansluta VUE till din kliniks nätverk via Wi-Fi eller LAN. VUE är för närvarande kompatibel med trådlösa nätverk med 2,4 GHz och kommer inte att fungera på 5 GHz. Alla mobila enheter måste även ha ett Wi-Fi-läge.

Din VUE är kompatibel med mobila enheter som använder iOS 8.0 eller senare versioner eller Androidenheter som använder version 4.4 eller senare.

VUE kan enbart användas med VUE App.

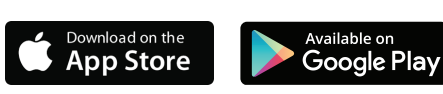

### Uppackning

Ta försiktigt ur VUE från förpackningen och placera den på en jämn yta. Välj rätt nätadapter för ditt område och koppla den till mikro-USB-porten på baksidan av din VUE och till ett godkänt eluttag.

1. Introduza o cassete no VUE imediatamente após dicionar a amostra e o tampão, pressione o botão de

Obs: Använd enbart den strömförsörjning som kommer med din VetScan VUE. Användning av inkompatibel strömförsörjning kan leda till att din enhet skadas och att garantin upphävs.

Tryck på startknappen i en sekund för att sätta på. Lysdioden kommer först att blinka RÖTT, sedan VITT. Enheten är nu färdig för att ställas in. Se till att din mobilenhet är uppkopplad på din kliniks Wi-Fi innan du ställer in appen.

Obs: Anteckna VUE AP SSID och AP-lösenordet som du finner på den nedre delen av VUE. Du kommer att behöva dessa under startprocessen.

### Inställning av appen:

Om du inte redan har fått ett e-postmeddelande från noreply-vetscanvue@abaxis.com, kontakta oss genom att använda informationen i sektionen Support och mer. När du väl fått

O VetScan VUE foi concebido para interpretar os sultados de testes de toda a linha Vetscan Testes Rápidos da Abaxis. No entanto, todos os resultados deverão ser confirmados visualmente com exceção do teste rápido cPL, que deve ser interpretado pelo VUE. Consulte os ícones do VetScan VUE para mais informaçõe

www.abaxis.com/veterinary/products/vetscan-vue Para obter assistência técnica, disponível 24 horas por dia, 7 dias por semana, incluindo feriados

Först kommer en serie välkomstskärmar som visar de primära funktionerna i VUE App. Du kan välja att hoppa över dessa skärmar genom att trycka på Skip (iOS) eller på "x" (Android) i det övre högra hörnet eller titta på skärmarna för att lära dig mer om funktionerna.

### Inloggning på appen

När inloggningsskärmen visas, logga in med den e-postadress och det lösenord som du fått av Abaxis eller klinikadministratören. Tryck på

LOGIN.

När du har loggat in kommer du att bli ombedd

**ispositivo:** Conecte ao dispositivo atual ou inicie a busca de um dispositivo novo.

Teste: Realize uma verificação rápida, verificação temporizada ou verificação por lote

Usuário: Veja ou altere as informações da sua conta e/ou senha.

att START DEVICE SETUP TO SCAN. Välj NEW DEVICE för att ställa in din enhet och ansluta till klinikens Wi-Fi. Detta kommer att ta dig till skärmen UNBOXING för vidare instruktioner. Tryck CONTINUE.

**Opções:** Configure as definições do aplicativo, inicie uma ocorrência de assistência e veja as isenções de responsabilidade.

För att ansluta din VUE till din Android- eller iOS-enhet kan du:

> **Resultado positivo:** Os resultados foram determinados como positivos para um teste em específico.

Erro de teste: Ocorreu um erro no teste. Siga as instruções na tela ou entre em contato com o suporte técnico.

1. Följa instruktionerna som visas på skärmen 2. Gå till

> AP VUFXXXXX Senha AP: XXXX-XXX

www.abaxis.com/veterinary/products/vetscan-vue 3. Gå till informationssidan från "Hjälp"-skärmen på

### Testning

VetScan VUE har designats för alla Abaxis VetScan Rapid Test. Alla test måste göras i enlighet med deras bipacksedel innan du använder VUE. Prov och buffert måste läggas till i testet innan det sätts in i VUE. Kassetter måste sättas in med provet riktat utåt. Observera att kassetten måste sättas in i VUE-enheten innan en skanning kan påbörjas. Initiera snabbtestet i enlighet med bipacksedeln.

#### Tidsbestämd skanning:

1. Sätt in kassetten i VUE omedelbart efter prov och buffert lagts till, tryck på Testknapp **O** och sedan Timed Scan.

2. Tryck på ASSIGN PATIENT för att ange ID.

3. När timern har nått 00:00 kommer resultatet att dyka upp på skärmen.

4. Läs resultat och dela eller tryck på X för att lämna skärmen.

### Snabb skanning:

1. Sätt in kassetten i VUE omedelbart efter testet har avslutats i enlighet med bipacksedeln.

patient-ID. 4. Vänta 5-10 sekunder. Läs sedan resultat och dela

eller tryck på X för att lämna skärmen.

### Buntskanning:

VetScan VUE är även designad för att utföra buntskanning. Detta gör det möjligt för dig att utföra flera olika test på en patient under samma tid som det tar att utföra ett test. Det gör även att du inte behöver skriva in patient-ID:et flera gånger.

1. Initiera alla test i enlighet med bipacksedeln för en specifik patient.

2. Utför en tidsbestämd skanning för en av testerna.

3. När detta är färdigt, utför snabbskanningar på de återstående testerna och se till att du väljer det patient-ID som angavs sist. Detta gör det möjligt att utföra en snabbskanning utan att behöva skriva in patient-ID:et flera gånger för samma patient.

### Resultat

VetScan VUE har designats för att tolka testresultat för alla Abaxis VetScan Rapid Test. Emellertid bör vissa resultat bekräftas visuellt, med undantag för cPL Rapid Test, vilket måste tolkas av VUE. Se VetScan VUE:s ikoner för mer information om resultatikonerna.

### Support och mer

En produktmanual för din VetScan VUE finns tillgänglig online.

För att få tillgång till den fullständiga produktmanualen och lära dig mer om din VUE, gå till:

www.abaxis.com/veterinary/products/vetscan-vue För teknisk support, tillgänglig dygnet runt även på helger:

I Amerika,

E-POST: vetsupport@abaxis.com

AVGIFTSFRITT: +1 800 822 2947 TELEFONNUMMER: +1 510 675 6500

Utanför Amerika,

E-POST: techsupport@abaxis.de TELEFONNUMMER: +49 6155 780 210

För att göra en beställning, kontakta din auktoriserade Abaxis-distributör och om du har några frågor, ring Abaxis kundtjänst på +1 800 822 2947 eller e-posta abvetcsreps@abaxis.com

Abaxis och VetScan är registrerade varumärken som tillhör Abaxis, Inc. VetScan VUE är endast avsedd för veterinär användning. © Abaxis 2017

ABAXIS

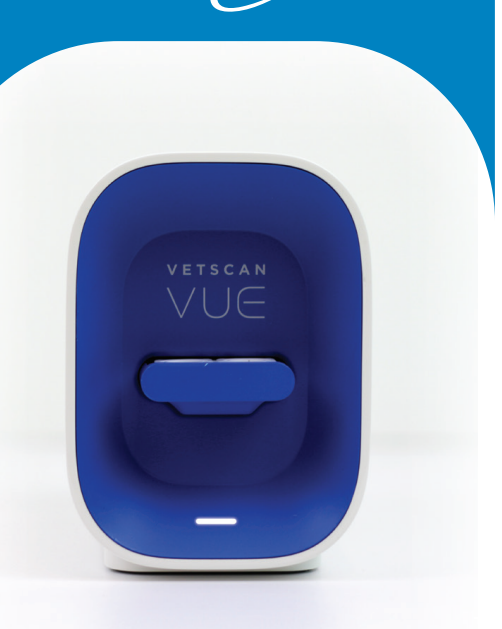

Enhet: Anslut till en aktuell enhet

eller påbörja skanning för en ny enhet. Test: Utför en snabb skanning, tidsbestämd skanning eller

buntskanning. **Användare:** Visa eller ändra dir kontoinformation och ditt lösenord.

Testfel: Ett fel har uppstått under ett test. Följ instruktionerna på skärmen eller kontakta vår tekniksupport.

Dela: Välj resultat som ska delas (PDF eller XML) via e-post.

AP VUEXXXXX AP-lösenord: XXXX-XXX

> Porta de rede Ethernet

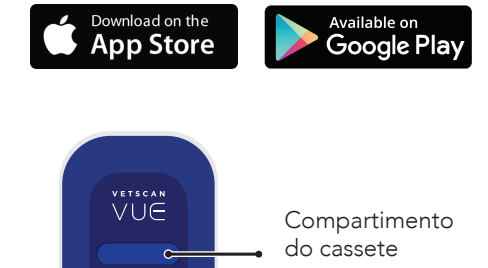

Indicador de LED

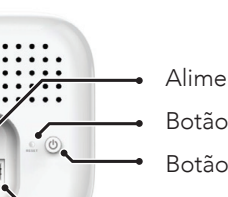

Vamos começar.

### Bem-vindo

Bem-vindo ao VetScan VUE, a primeira adição à linha de produtos VetScan baseada em aplicativo. Com o VUE, você experimentará uma abordagem nova e inovadora ao diagnóstico da linha completa VetScan Testes Rápidos a partir do seu dispositivo móvel. Basta transferir, abrir, testar e compartilhar. Sim, é simples assim.

### Requisitos do sistema

É necessário ter acesso ao nome de usuário e senha da rede para poder conectar o VUE à rede de sua clínica através de Wi-Fi ou da rede local Ethernet. Atualmente, o VUE é compatível com as redes sem fios de 2,4 .<br>GHz e não funciona na frequência de 5 GHz. Todos os dispositivos móveis têm que estar equipados com a funcionalidade Wi-Fi.

O seu VUE é compatível com dispositivos móveis que utilizem iOS 8.0 ou versões superiores e dispositivos Android que utilizem a versão v.4.4 ou superior.

O VUE só pode ser utilizado com o aplicativo VUE.

### Desempacotamento

Remova cuidadosamente o VUE da embalagem e coloque-o sobre uma superfície plana. Escolha o adaptador (CA - corrente alternada) apropriado para a sua região e conecte-o à microporta USB na parte de trás do seu VUE e a uma tomada elétrica aprovada.

### Configuração do aplicativo

Se ainda não recebeu um e-mail do endereço: noreply-vetscanvue@abaxis.com, entre em contato utilizando as informações contidas na seção Suporte e mais. Assim que receber o e-mail, abra-o no navegador do seu smartphone e siga as instruções para definir uma nova senha e transferir o aplicativo. Se você for o administrador da clínica, também poderá configurar os usuários de sua clínica.

### Início de sessão no aplicativo

Quando a tela de início da sessão for apresentada, inicie a sessão com o endereço de e-mail e a senha que lhe foram atribuídos pela Abaxis ou pelo administrador da clínica. Pressione LOGIN.

Após iniciar a sessão, surgirá a indicação START DEVICE SETUP TO SCAN.

Selecione NEW DEVICE para integrar o seu dispositivo e conectar-se à rede Wi-Fi da clínica. Isso o levará para a tela UNBOXING para mais instruções. Pressione CONTINUE.

Para conectar o VUE ao seu dispositivo Android ou iOS, você pode: 1. Seguir as instruções na tela 2. Visitar www.abaxis.com/veterinary/products/vetscan-vue 3. Acessar os tutoriais na tela de Ajuda do aplicativo

### Testando

O VetScan VUE foi concebido para toda a linha VetScan estes Rápidos da Abaxis. Todos os testes têm de ser alizados de acordo com o folheto informativo antes d se utilizar o VUE. A amostra e a solução tampão têm de ser adicionadas ao teste antes de que ele seja troduzido no VUE. Os cassetes têm de ser inseridos com o poço de amostra voltado para fora. Note que o cassete tem de ser inserido no dispositivo VUE para ser iciada uma verificação. Inicie o Vetscan Teste Rápido de acordo com as indicações do folheto informativo.

teste **e** e selecione a Timed Scan.

#### Verificação temporizada:

2. Pressione ASSIGN PATIENT para introduzir o ID. 3. Quando o temporizador atingir 00:00, o resultado será

apresentado na tela.

4. Leia e/ou compartilhe o resultado ou pressione X para

sair da tela. Verificação rápida:

1. Introduza a cassete no VUE imediatamente após o teste estar concluído de acordo com o folheto

2. Pressione o botão de teste e  $\bigcirc$  selecione a Quick

informativo.

Scan.

3. Pressione ASSIGN PATIENT para introduzir a ID do

paciente.

4. Aguarde 5 a 10 segundos e depois leia e/ou compartilhe o resultado ou pressione X para sair da

tela. Verificação de lote:

O VetScan VUE também foi concebido para realizar verificações de lote. Isso permite realizar múltiplo testes em um único paciente, durante o mesmo tempo que demoraria a realizar um teste. Elimina também a necessidade de introduzir múltiplas vezes a ID do

paciente.

1. Inicie todos os testes de acordo com o folheto informativo para um paciente específico. 2. Realize uma verificação temporizada para um dos

testes.

3. Assim que estiver concluída, realize as verificações rápidas nos testes restantes, certificando-se de qu selecionou a ID do paciente introduzida mais recentemente. Isto permite a realização das verificações rápidas sem necessidade de introduzir a

mesma ID de paciente várias vezes.

Resultados

nos ícones de resultados. Suporte e mais

Está disponível online um manual de produto para o seu

VetScan VUE.

Para consultar ao manual completo do produto e saber

mais sobre seu VUE, visite:

Nas Américas,

EMAIL: vetsupport@abaxis.com

LIGAÇÃO GRATUITA: +1-800-822-2947

TELEPHONE: +1-510-675-6500

Fora das Américas,

EMAIL: techsupport@abaxis.de TELEPHONE: +49-6155-780-210

Para fazer um pedido, entre em contato com o seu istribuidor autorizado Abaxis ou, para esclarecimento de dúvidas, ligue para o suporte ao cliente da Abaxis no telefone +1-800-822-2947 ou envie um e-mail para

abvetcsreps@abaxis.com

Abaxis e VetScan são marcas registradas da Abaxis, Inc. O VetScan VUE destina-se apenas para o uso

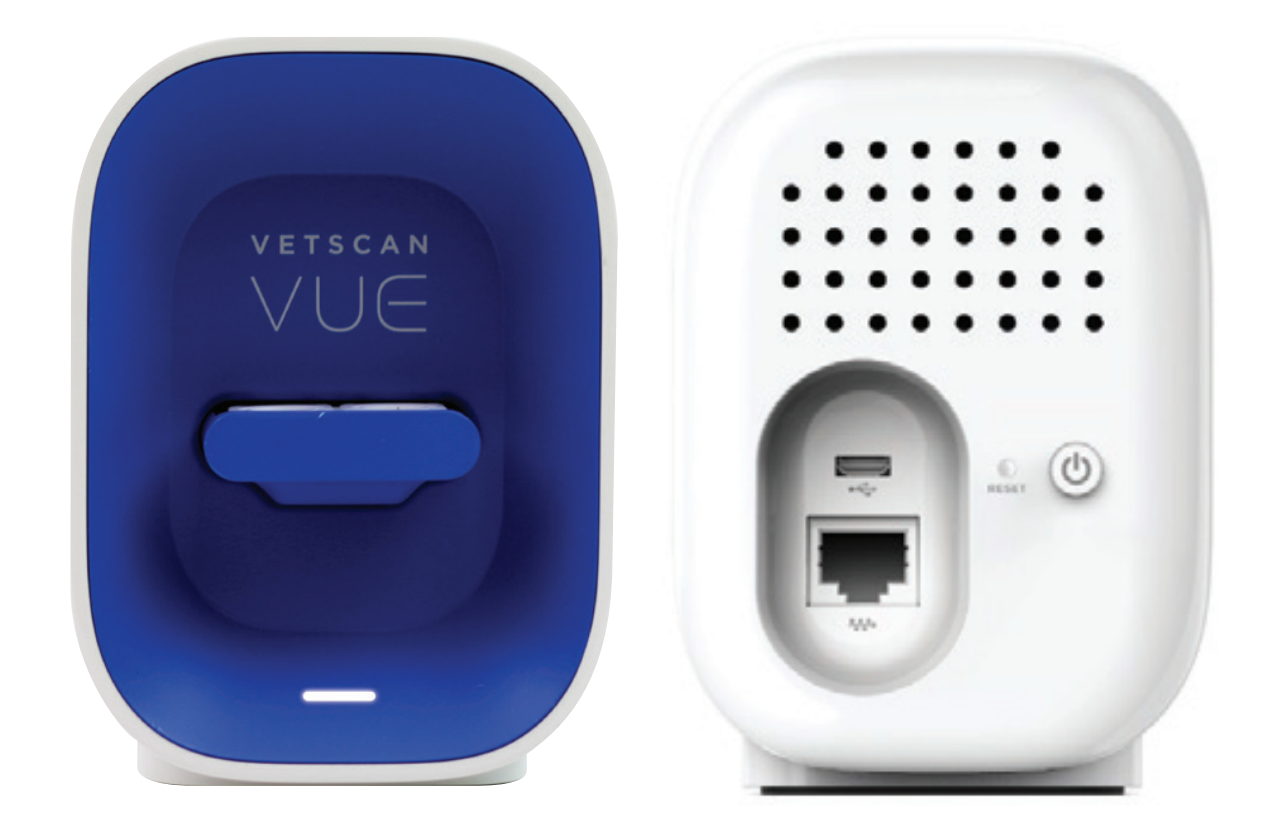

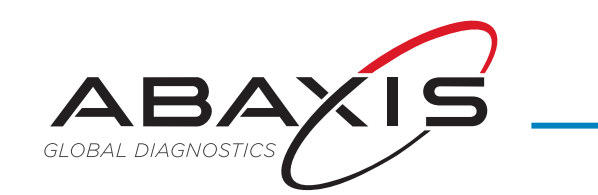

veterinário. © Abaxis 2017

### Ícones do aplicativo

Histórico: Naveque pelos resultado

dos pacientes e compartilhe um arquivo em PDF ou XML por e-mail.

Resultado negativo: Os resultados foram determinados como negativos para um teste específico.

Compartilhar: Selecione os resultados para compartilhar (PDF ou XML) através de e-mail.

> ABAXIS Europe GmbH Bunsenstr. 9-11 64347 Griesheim Germany

Tel +49 6155 780 210 Fax +49 6155 780 21 111

Worldwide Headquarters Abaxis, Inc. 3240 Whipple Road Union City, CA 94587 USA

Tel +1 800 822 2947 Tel +1 510 675 6500 Fax +1 510 441 6150

www.abaxis.com